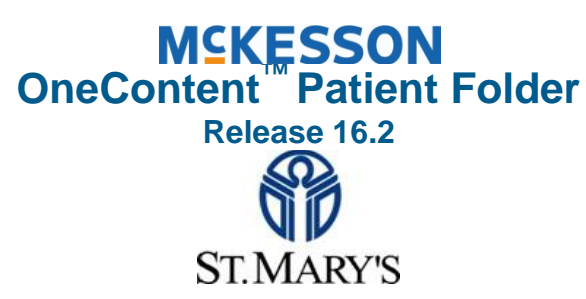

**Deficiency Completion Quick Reference**

For McKesson OneContent Questions: 812-485-4477 Health Information Management Dept: 812-485-4211

#### **Stoneware and/or OneContent Password/Username Support/Reset: 812-485-5600**

### **Supported Software**

#### **OneContent works with:**

- **Google Chrome**
- **Internet Explorer (IE) 10 or Higher**
- **Safari**

#### **For All Deficiencies**

- 1. Log into **OneContent** and select **Task List** on the menu bar.
- 2. Go to **My Tasks** > **DEFICIENCIES**
- 3. Select the deficiency type you want to list in the grid.
	- Signature
	- Missing Text
	- **Dictation**

Deficiencies tagged as "High Priority" also appear in the High Priority Deficiencies list.

- 4. Do **one** of the following to begin processing a deficiency in the viewer.
	- Double-click the deficiency.
	- Select the deficiency and click **Process**.
- 5. If prompted, enter your PIN and click **OK**.
- 6. *Optional*: You can decline the deficiency from either the grid or the viewer.
	- a. Click the **Decline** button.
	- b. Type a decline reason or click **the Decline Reason** drop-down arrow and select a standard reason, then click **OK**.
- 7. Continue with the information specific for each type of deficiency.

# **Signature Deficiencies**

If a document is signed the authentication and time stamp are applied to the page with the deficiency or the last page of the document.–Review document then click complete or Decline

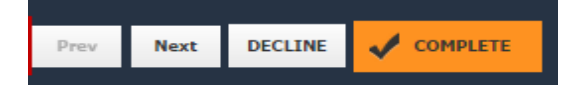

# **Missing Text Deficiencies**

- 1. Click inside the yellow text-entry box.
- 2. Enter the applicable text (max: 240 characters). If the page contains other missing text deficiencies assigned to you enter text in each box.
- 3. Click **Complete**. For each completed deficiency, the system:

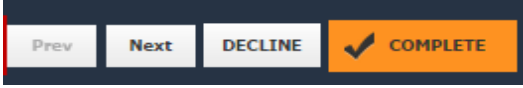

- Permanently adds the text to the document image and adds an authentication stamp to the image with the text "Electronically Edited and Authenticated By" and contains your signature text, date/time, and time zone.
- Removes the completed deficiency from the Deficiency task list.

# **Dictation Deficiencies**

1. If the Job ID feature for your system is enabled, the **Dictation Job ID** text box appears below the deficiency where you can manually add an optional job ID for the deficiency.

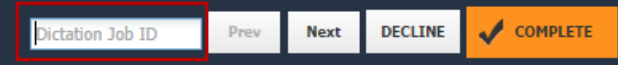

2. Click **Complete** when done. The status for the completed deficiency is updated and it is removed from the Task List queue.

### **Patient Search**

- 1. Select the **Patients tab** on the menu bar.
- 2. Click the **Find a Patient** drop-down arrow and select a search type.

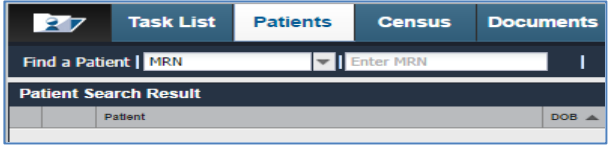

**Note:** MRN, Encounter, fields strip the leading zeroes searches. Example: If the MRN number is 0000777, you can type 777.

Which type of search to use:

- An **Encounter** search is by encounter number.
- A **Patient Search** is by MPN, DOB, Name, SSN.
- 3. Enter a text string to search for, and click **Search**. Search results appear in the window's lower pane.
- 4. To view a specific encounter for a patient, click the plus (**+**) sign. The system displays the encounters for that patient.
- 5. Find the encounter you want to view, and click the **checkbox** to the left of the encounter.
- 6. Click the **open folder** icon to examine the encounters you want to review.

**Note:** Clicking the open folder icon with nothing selected opens all associated encounters in the patient's chart. .

### **Decline Deficiencies**

- 1. Do one of the following to enter a decline reason:
	- Select a reason from the **Decline Reason** drop-down list.
	- Type a reason in the **Decline Reason**

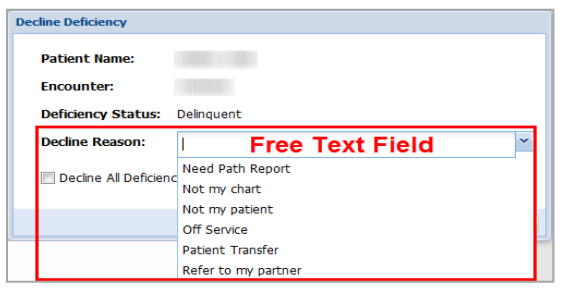

#### **Deficiency Aging Parameters**

Suspension Charts (Deficiency age > 31 days) Pending Suspension Charts (Deficiency age 22-30 Days) Delinquent Charts (Deficiency age 15-21 Days) Warning Charts (Deficiency age 8-14 Days) Incomplete Charts (Deficiency age 0-7 Days)

### **Transcription Turn-Around Time**

\*Please call Medical Records to **STAT** reports 485-4211 **Consultation**: 8 Hours **Discharge Summary**: 24 Hours **ER Note**: 24 Hours **History and Physical**: 8 Hours **Operative Reports**: 24 Hours **Transfer Summary**: 2 Hours

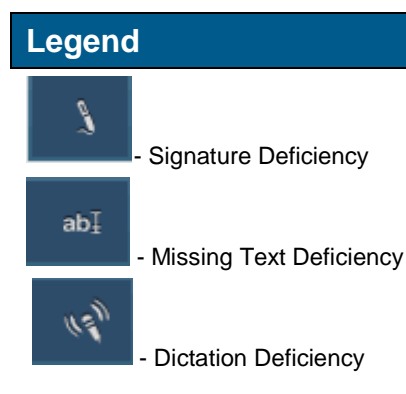

### **Vacation / Medical Leave / FMLA**

If you go on Vacation, Medical leave, or FMLA you (or your office) can let us know and we can grant you a grace period. Deficiencies will be put on 'hold' and you will not be suspended while you are away. Upon your return, you will be given 7 days from your expected return date to finish your deficiencies before being eligible for suspension.

**Call us at: 812-485-4477**

#### **Browser Information to access One Content**

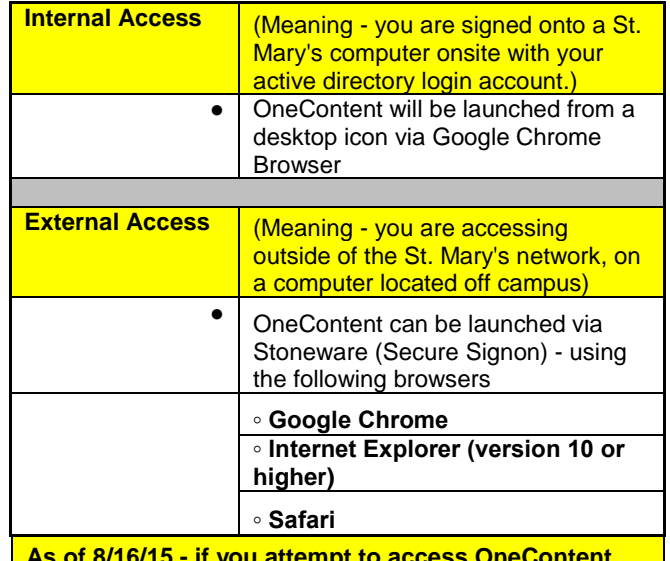

**As of 8/16/15 - if you attempt to access OneContent through an Internet Explorer version lower than version 10; you will see this message: You may proceed to update your browser, or call the IS Service Desk at 485-5600 for assistance.**

● **Select Install a Recommended Browser**; and proceed by selecting browser of choice. (**Mozilla Firefox is not a supported browser for OneContent.)**

# McKesson OneContent

To use this application in Internet Explorer 8 and below, please install Google Chrome Frame.

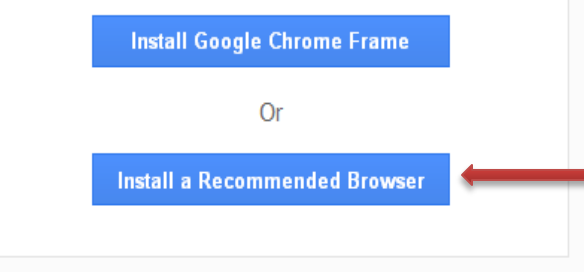

#### **Recommended Browsers:**

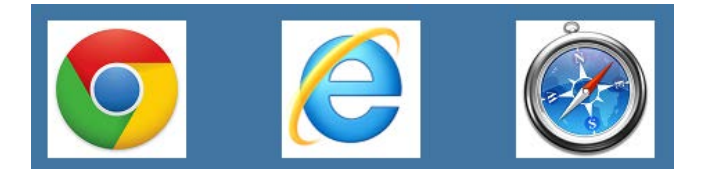

**Google Chrome Internet Explorer Safari (IE Version 10 or higher)**

# **For issues accessing OneContent, please contact the IS Service Desk at 812-485-5600**

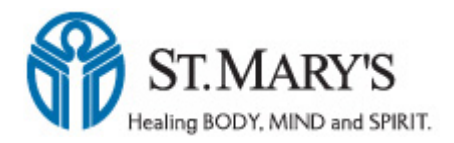

St. Mary's Health Information Management Dept. Physician Training Guide – OneContent Revised: 07/28/2015